# **RVi-2NSM16G-4S RVi-2NSM24G-4S RVi-2NSM24G-4SP**

### **Сетевой коммутатор**

## **Инструкция «Быстрый старт»**

#### **ЭЛЕМЕНТЫ КОРПУСА И РАЗЪЕМЫ**

Расположение основных элементов устройства приведено на

Рисунок 1 [Передняя панель коммутатора](#page-1-0) описание – [Таблица 1.](#page-1-1)

**Внимание! Всегда заземляйте устройство во время эксплуатации во избежание накопления статического заряда.**

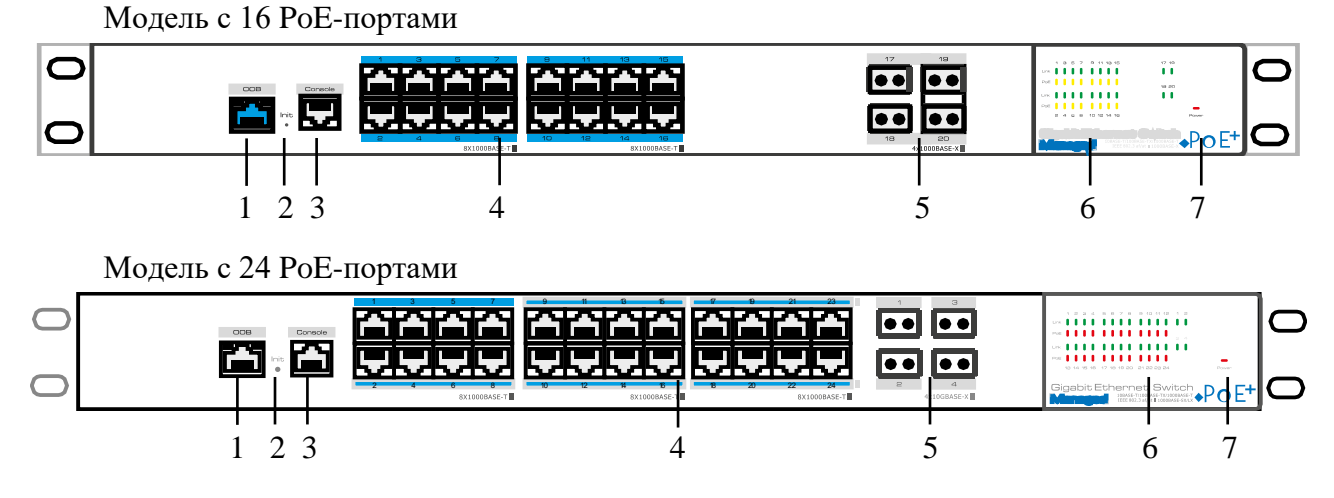

Рисунок 1 Передняя панель коммутатора

<span id="page-1-1"></span><span id="page-1-0"></span>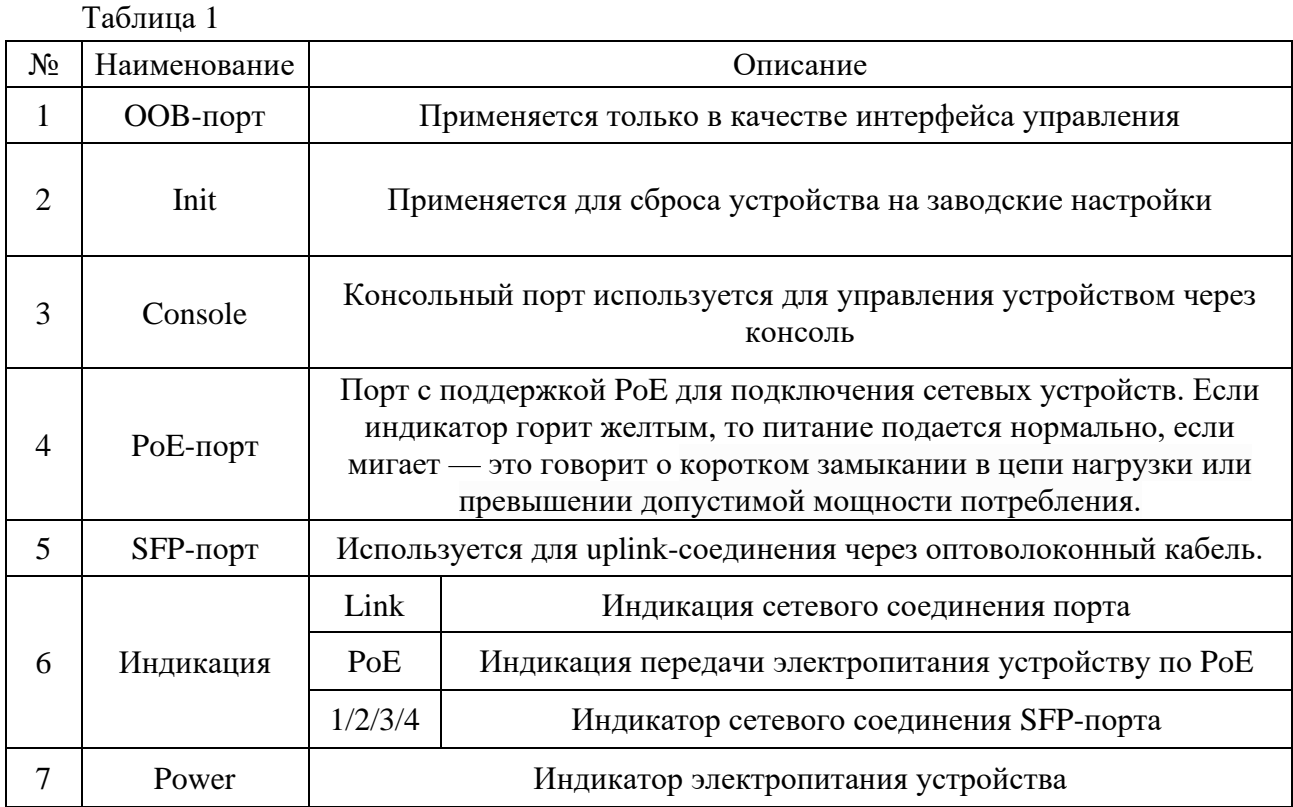

На задней панели расположены порт для подключения источника питания АС 100~240 В и заземления.

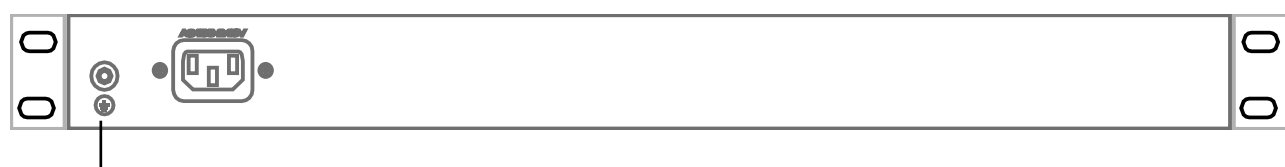

Винт для заземления

**Внимание! Всегда заземляйте устройство во время эксплуатации во избежание накопления статического заряда.**

#### **СПОСОБ ПОДКЛЮЧЕНИЯ**

Общая схема подключения показана на рисунок 3. Гарантированная длина линии при использовании кабеля категории 5e/6 не более 100 м. Длина оптоволоконной линии зависит от типа модуля и марки кабеля.

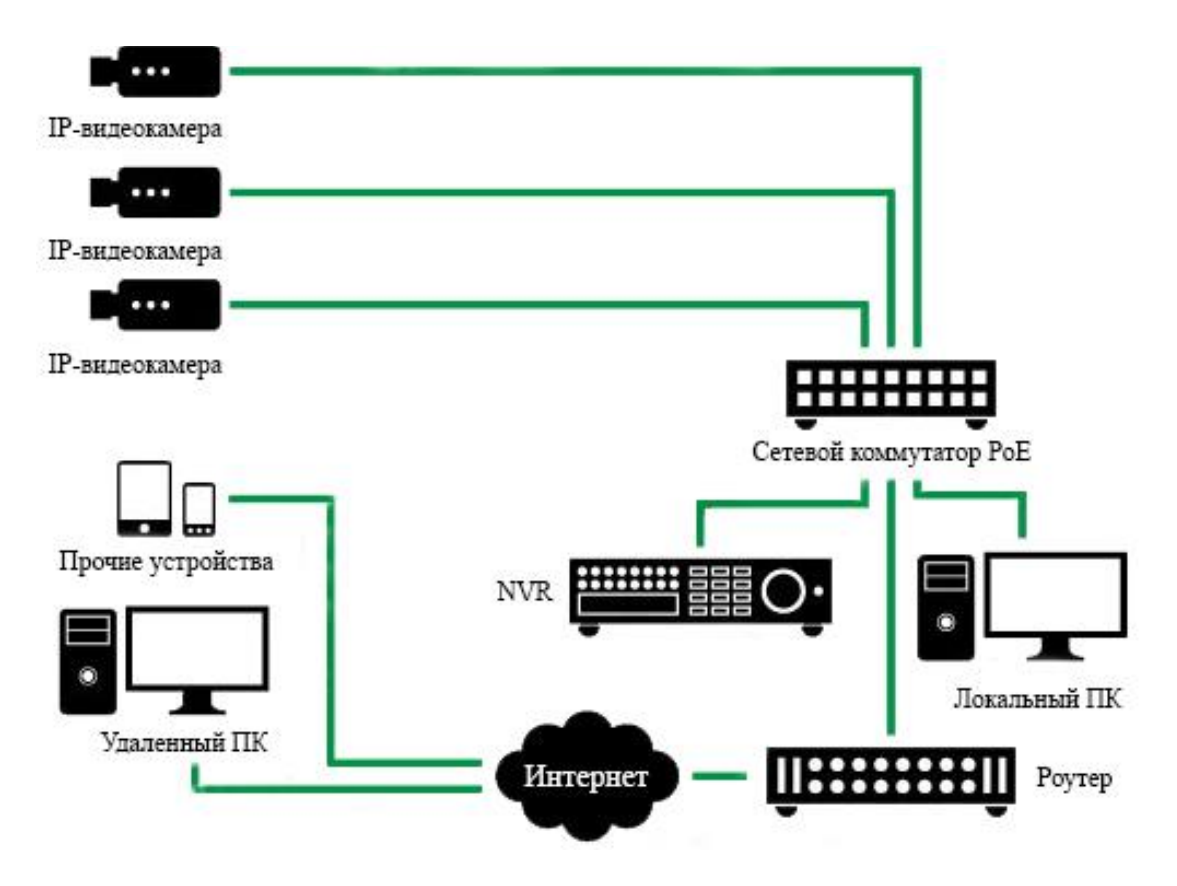

Рисунок 3 Общая схема подключения

### ДОСТУП К WEB-ИНТЕРФЕЙСУ УСТРОЙСТВА

Сетевой коммутатор поддерживает управление через web-интерфейс. Web-интерфейс позволяет выполнить необходимые настройки. Для подключения к сетевому коммутатору необходимо сделать следующее:

1) Убедиться, что сетевой коммутатор физически подключен к локальной сети.

2) Задать IP-адрес, маску подсети и шлюз одной сети для ПК и сетевого коммутатора. IP-адрес сетевого коммутатора по умолчанию: 192.168.1.200. Для проверки соединения:

- Нажмите сочетание клавиш «Win +  $R$ »

- В поле появившегося окна ввелите: cmd

- Нажмите «ОК»

- В появившейся командной строке введите: ping 192.168.1.200

Если ответ от устройства есть, то в окне командной строки будет отображаться следующее:

 $C:\Upsilon\$  sers\admin > ping 192.168.1.200 Обмен пакетами с 192.168.1.200 по с 32 байтами данных: Ответ от 192.168.1.200: число байт = 32 время < 1 мс ТТL = 64 Ответ от 192.168.1.200: число байт = 32 время < 1 мс ТТL = 64 Ответ от 192.168.1.200: число байт = 32 время < 1 мс TTL = 64 Ответ от 192.168.1.200: число байт = 32 время < 1 мс TTL = 64 Статистика Ping для 192.168.1.200: Пакетов: отправлено = 4, получено = 4, потеряно = 0  $<$ 0% потерь> Приблизительное время приема-передачи в мс: Минимальное = 0мс, Максимальное = 0 мс, Среднее = 0 мс

Если ответа от устройства нет, то в окне, то следует проверить подключение по локальной сети. В окне командной строки будет отображаться следующее:

 $C:\Upsilon$  Sers\admin > ping 192.168.1.200 Обмен пакетами с 192.168.1.200 по с 32 байтами данных: Ответ от 192.168.1.254: Заланный узел нелоступен. Ответ от 192.168.1.254: Заданный узел недоступен. Ответ от 192.168.1.254: Заданный узел недоступен. Ответ от 192.168.1.254: Заданный узел недоступен.

Откройте Internet Explorer и введите IP-адрес сетевого коммутатора в адресной строке браузера. Например, если у сетевого коммутатора адрес 192.168.1.200, то введите «http://192.168.1.200» в адресной строке Internet Explorer.

Для того, чтобы войти в web-интерфейс, необходимо ввести «Имя пользователя» и «Пароль» в соответствующие поля. По умолчанию используется имя пользователя «admin», пароль «admin». После успешной авторизации вам потребуется сменить пароль. Безопасный пароль представляет собой последовательность из строчных и заглавных букв (латиница), а также цифр и спец. символов. Безопасный пароль должен содержать не менее 8 символов.

#### **ОБРАТНАЯ СВЯЗЬ**

Спасибо за выбор оборудования RVi. В том случае, если у вас остались вопросы после изучения данной инструкции, обратитесь в службу технической поддержки по номерам:

РФ: 8 (800) 700-16-61;

Казахстан: 8 (800) 080-22-00.

Отдел по гарантии: 8 (495) 735-39-69.

Наши специалисты окажут квалифицированную помощь и помогут найти решение вашей проблемы.